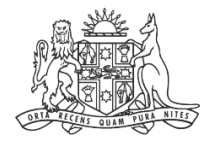

**NCAT** NSW Civil & ministrative Tribunal

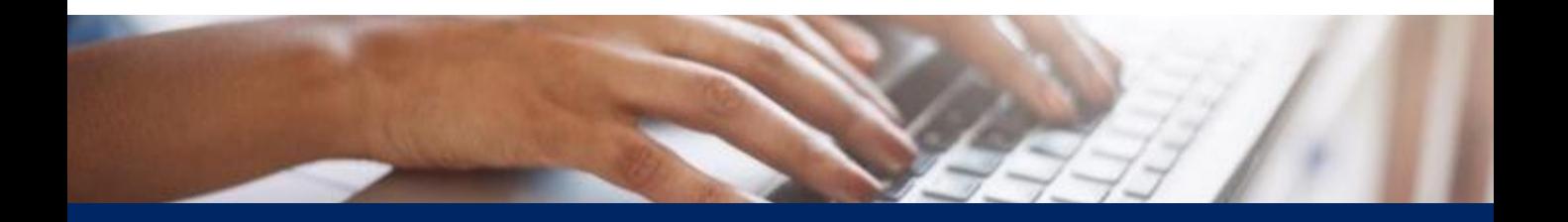

# How To: Create Online Registry Account for a Legal Representative

Quick Reference Guide

**Complete Registration Form**

- **1.** Go to **onlineregistry.lawlink.nsw.gov.au**
- **2.** Select the **I'm not a robot** checkbox

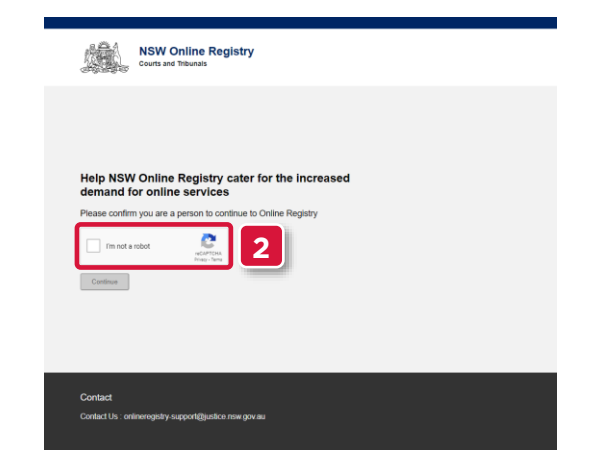

**3.** Select the images that relate to the given word

#### **4.** Click **VERIFY**

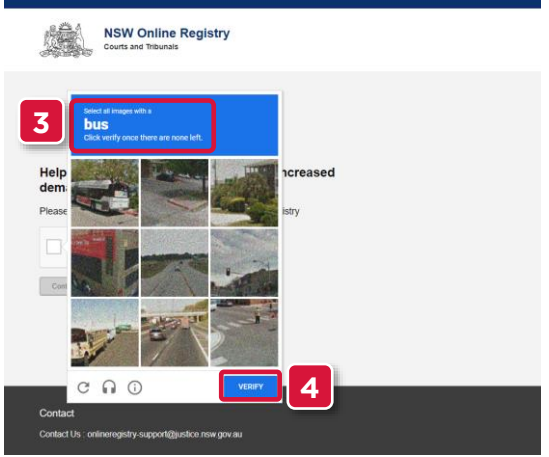

#### **5.** Click **Continue**

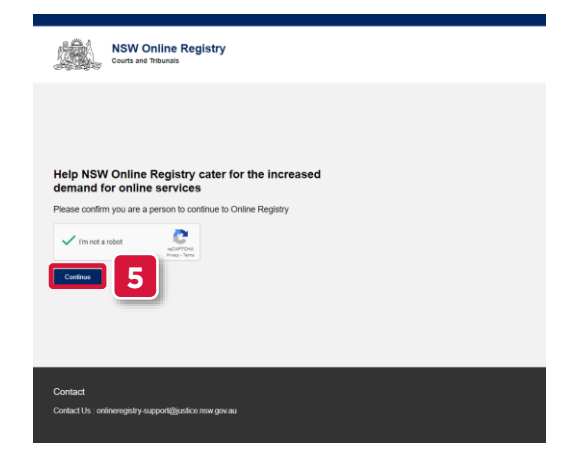

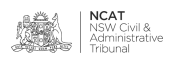

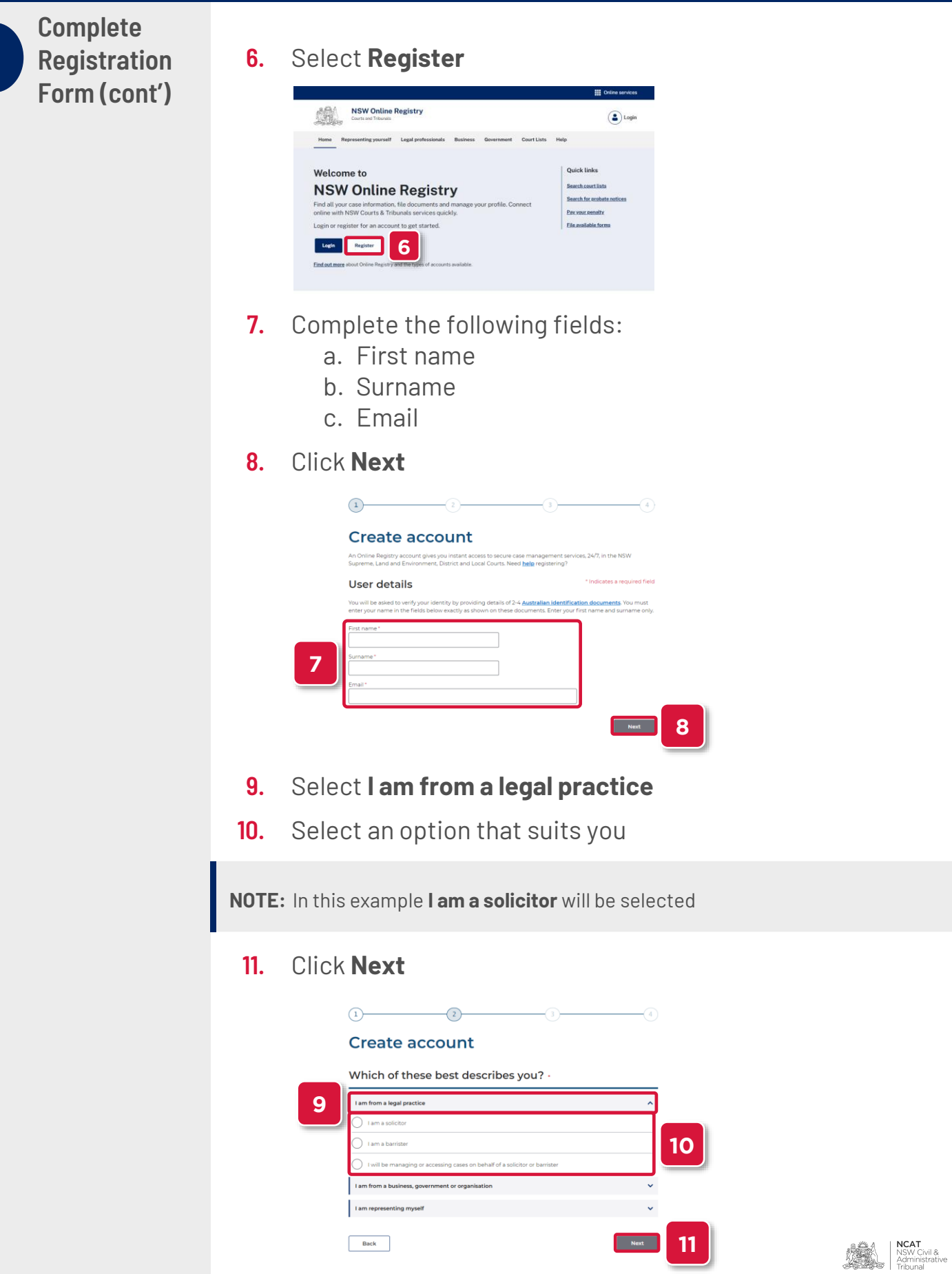

**Complete Registration Form (cont')**

- **12.** Select the confirmation checkbox
- **13.** Click **Next**

![](_page_3_Picture_4.jpeg)

- **14.** Complete the following fields:
	- a. Practising Certificate Number (PCN)
	- b. State
	- c. Date of Admission
	- d. Telephone Number
- **15.** Click **Next**

![](_page_3_Picture_99.jpeg)

#### **16.** Enter a password for your online account

![](_page_3_Picture_100.jpeg)

![](_page_3_Picture_14.jpeg)

**Complete Registration Form (cont')**

- **17.** Select 2 secret questions
- **18.** Type your answers to each of the secret questions
- **19.** Select the terms and conditions checkbox
- **20.** Click **Submit**

![](_page_4_Picture_105.jpeg)

#### **Verify Your Email Address**

#### **21.** Your username and verification code is sent to the email address entered in step 7

**NOTE:** The email may take up to 30 minutes to arrive. Please also check your spam or junk folders.

- **22.** Enter the verification code
- **23.** Click **Validate**

![](_page_4_Figure_12.jpeg)

![](_page_4_Picture_13.jpeg)

**Verify Your Email Address (cont')**

- **24.** Enter the user name received in your email
- **25.** Type your password
- **26.** Select the terms and conditions checkbox
- **27.** Click **Log In**

![](_page_5_Picture_88.jpeg)

**Verify Your Identity**

- **28.** Select the drop to select a form of identification to verify your identity
	- **29.** Select the form of identification you have

![](_page_5_Picture_89.jpeg)

![](_page_5_Picture_90.jpeg)

![](_page_5_Picture_12.jpeg)

**Verify Your Identity (cont')**

- **30.** Complete the fields
- **31.** Select the checkbox
- **32.** Click **Verify these details**

![](_page_6_Picture_84.jpeg)

- **33.** Repeat the steps with another form of identification
- **34.** Select the checkbox
- **35.** Click Verify these details

**NOTE:** In this example **Medicare Card** will be shown

![](_page_6_Picture_85.jpeg)

![](_page_6_Picture_11.jpeg)

**Verify Your Identity (cont')**

#### **36.** Your user account has been set up

#### **37.** Select the **NCAT Online** tile

![](_page_7_Picture_4.jpeg)

![](_page_7_Picture_5.jpeg)